## 電子ブックを利用する 【ProQuest Ebook Central へのアクセス方法】 洋書がかなり豊富!PDF をダウンロードしたり、マーカーやメモをつけたりも可能な使い勝手がよいデ ータベース。利用の上限があるタイトルもあるので注意! <データベースを利用するには> ●学内からアクセスする場合 ① 図書館 WEB ページ右の「テーマ別データベース検索」のボタンを押す。 ② 「資料タイプ」のプルダウンあるいは「検索」ボタンからデータベースを検索。 テーマ別データベース検索 「検索」ボタンから ◎検索 各データベースの名前で ■ 分野別 資料タイプ ▽ 亜べ替え  $\sqrt{1004}$ 資料タイプ 検索も可能。 東京女子大学OPAC 蔵書検索 (OPAC) 雷子ヴック 資料タイプ 分野別 全般 電子ジャーナル 論文 記事情報 博士論文 「資料タイプ」から 本学の蔵書 (図書、雑誌, 論文 (フルテキスト) 「電子ブック」を選択電子化コレクション 事典 辞典 韩国 一、 ProQuest Ebook Central(旧ebrary) (学内) (リモートアクセス) 東京女子大学図書館 OPAC 学外からはこちら からも検索可能。 資料区分「電子ブック」に 資料タイプ 電子ブック 分野別 全船 チェックをつけて検索してみよう! ProQuest Ebook Central(旧ebrary)は、世界の大手出版社から提供される多数の電子ブック 所蔵情報欄から直接電子ブック に加え、文献調査を支える機能 (InfoTool) も備えたデータベース。 にアクセスできます! この機能により、調べたい単語やフレーズをマウスでドラックするだけで、インターネット 上や図書館が契約しているデータベースの関連情報をシームレスに検索することができる 他、個人用ブックシェルフ機能を使って、文献調査中に設定したハイライト(ラインマーカ 一機能)や注釈 (しおり機能) が自動的に保存されるなど便利な仕組みを備えています。 ・クイックリファレンスガイド ●学外からアクセスする場合 ① 図書館 WEB ページ右の「学外からのリモートアクセス」のボタンを押す。 ② 利用上の注意、利用方法等を確認する。(図書館WEBページ右の「動画で学ぼう 資料の探し方・データベ ースの使い方」に掲載している「3-1.リモートアクセスについて」の動画も必ず確認しよう!) ※リモートアクセスは、東京女子大学に所属する専任教員・大学院学生・学部生に限っています。 データベース提供元との契約上の制限がありますので、 家族や友人等に利用させることのないよう注意してください。 ③ 「同意してログインへ」のボタンをクリックする。 ④ 「学内からアクセスする場合」の②と同じ手順で、利用したいデータベースを検索する。 ⑤ 利用したいデータベース名の下に表示されている「学外からはこちら」をクリックする。 ⑥ 認証(ログイン)が求められるので、「ID」と「パスワード」を入力する。 ※学生の場合、ID は学内統一パスワードの ID (@cis.twcu.ac.jp の前の部分)、

パスワードは学内統一パスワード

【学外から OPAC 経由で電子ブックを利用する場合】 ④のテーマ別データベース検索で OPAC を選択し、OPAC で資料区分「電子ブック」にチェックを入れて検 索してみよう。所蔵情報欄から直接電子ブックにアクセスできます。 ※リモートアクセスの手続きをしてからでないと、OPAC から先にはすすめないので注意!

## <基本的な検索の仕方>

1.読みたい本を検索する

(OPAC 経由の場合は、所蔵情報欄から直接電子ブックのタイトルにリンクするので、以下はデータ ベースからアクセスした場合)

## 以下はデータベースからアクセスした場合

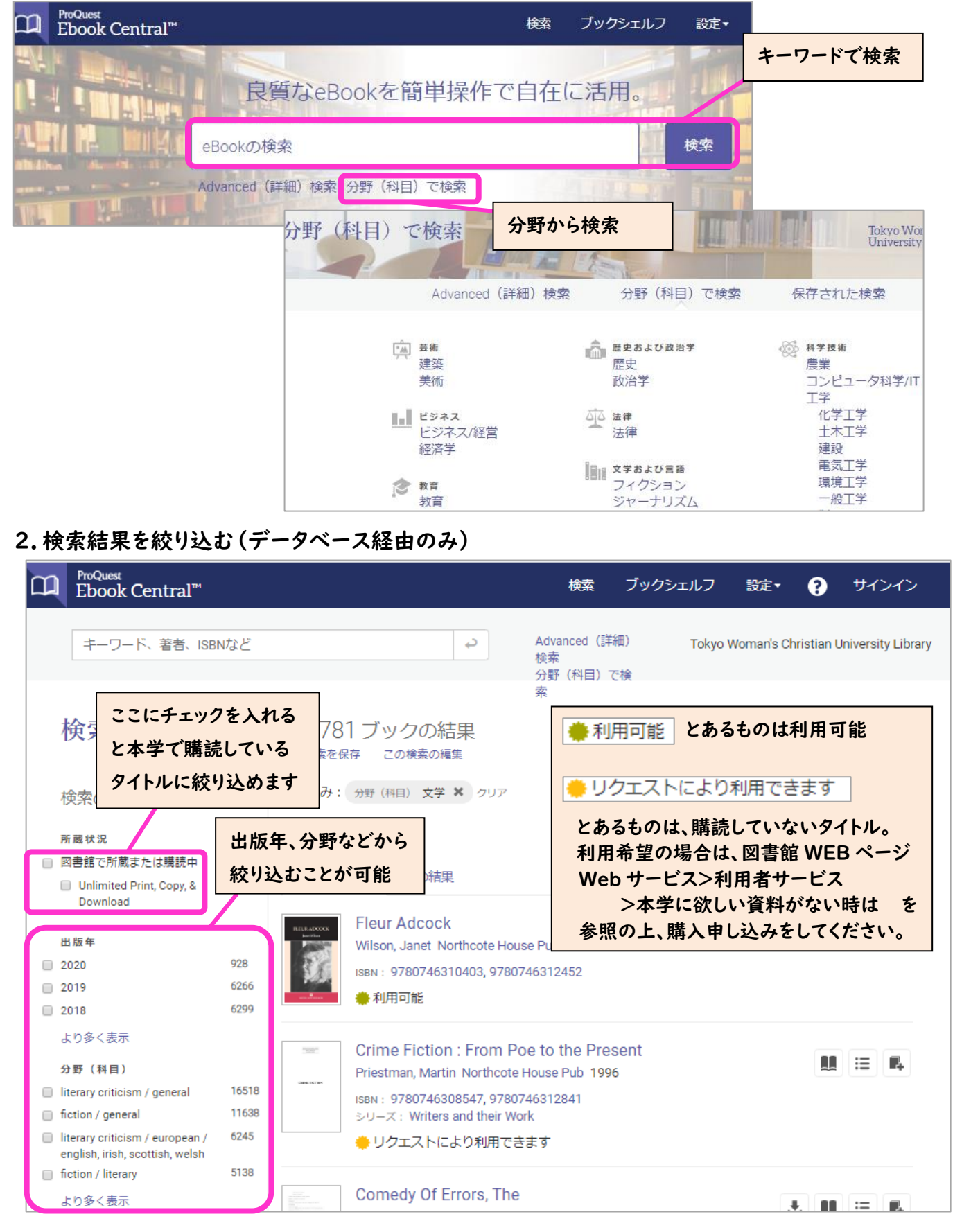

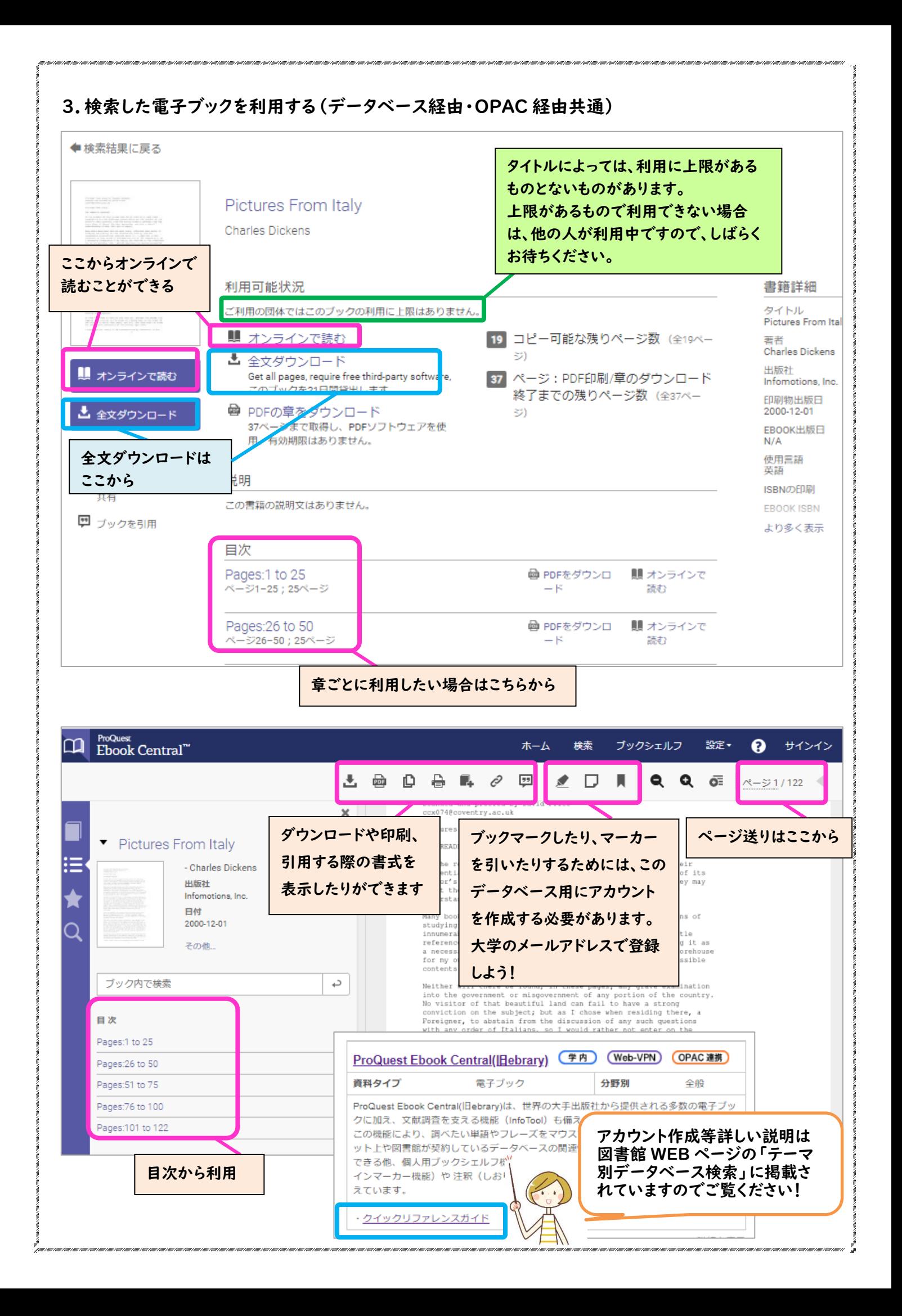